### Manuale di installazione

# Contenuto del kit

Sensor gateway SNG10

Riceve i dati dai contatori li Interpreta ed Aggiunge ora e data

### Micro computer

Raccoglie i dati dal sensor gateway li elabora e li rende disponibili sul monitor in maniera grafica

### Contatori

Applicati in prossimità del varco d'ingresso contano le persone ed in modalità Wireless spediscono i dati al sensor Gateway SNG10

Possono essere usati diversi Sensori:

Wireless standard a batteria,

Contatori da soffitto,

Wireless istantanei a batteria

l'occupancy kit contiene

1x Sensor network gateway SNG10 1x Micro computer 1x contatore (transmitter and receiver) 1x alimentatore per il computer (bianco) 1x alimentatore per il Sensor gateway (Nero) 1x cavo ethernet 4x batterie AA 1,5V 1x cacciavite a stella 1x magnete per allineare i sensori 2x viti per chiudere i coperchi dei sensori

# Step 1: Configurazione Dei sensori

configurazione dei sensori e del sensor gateway

Prima di usare l'occupancy kit é necessario configurarlo. Se non é un kit preconfigurato bisogna registrare i sensori nel SNG10

Per registrare i sensori nel SNG10 é necessario collegarlo ad un PC Windows tramite l'apposito cavetto USB. Esso si alimenterà tramite la porta USB del PC.

Per registrare i contatori nel SNG10 é necessario il TOOL software SNGTOOL.

configurazione dei sensori e del sensor gateway

Con l'SNG10 connesso al Pc lanciate il software SNGTOOL. Alla domanda"register new sensors?" premete YES

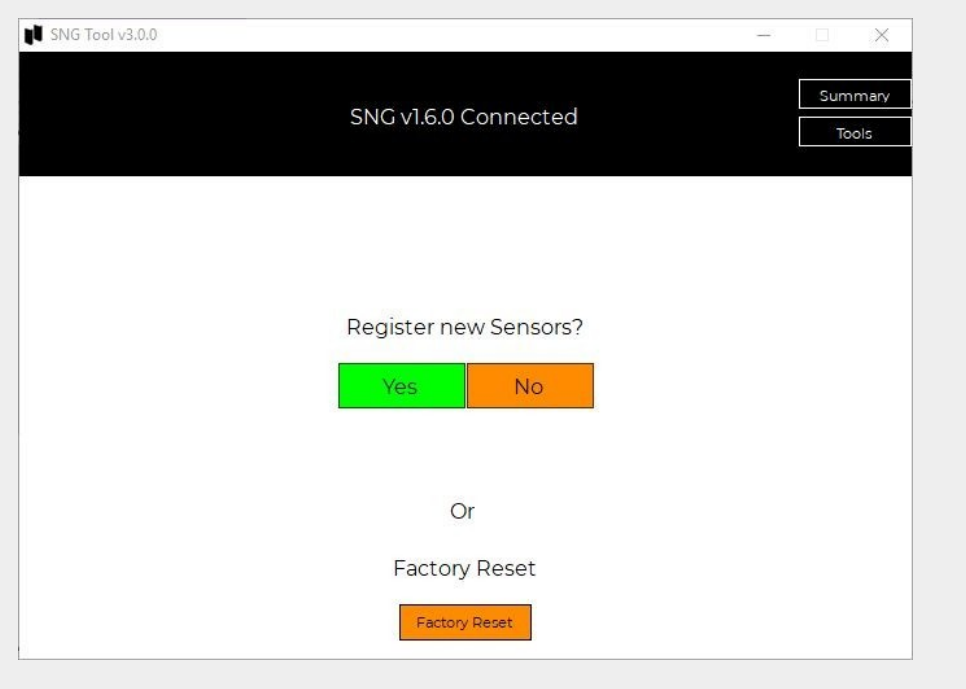

Per registrare i contatori nel SNG10 é necessario il TOOL software SNGTOOL.

configurazione dei sensori e del sensor gateway

Inserite le batterie nel sensore ricevitore (segnato come PRX) se tutto è andato a buon fine apparirà nella schermata la sua matricola come sotto, altrimenti togliete e mettete le pile di nuovo

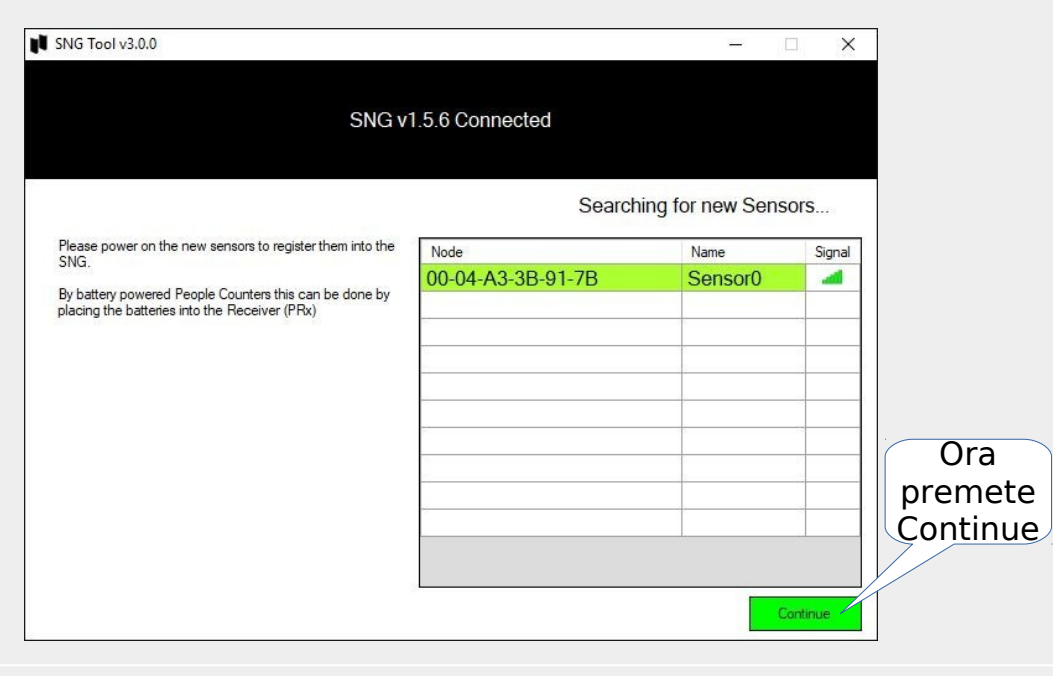

Per registrare i contatori nel SNG10 è necessario il TOOL software SNGTOOL.

configurazione dei sensori e del sensor gateway

La casella "location code" é obbligatoria consigliamo di mettere 1. Non modificate i restanti campi!

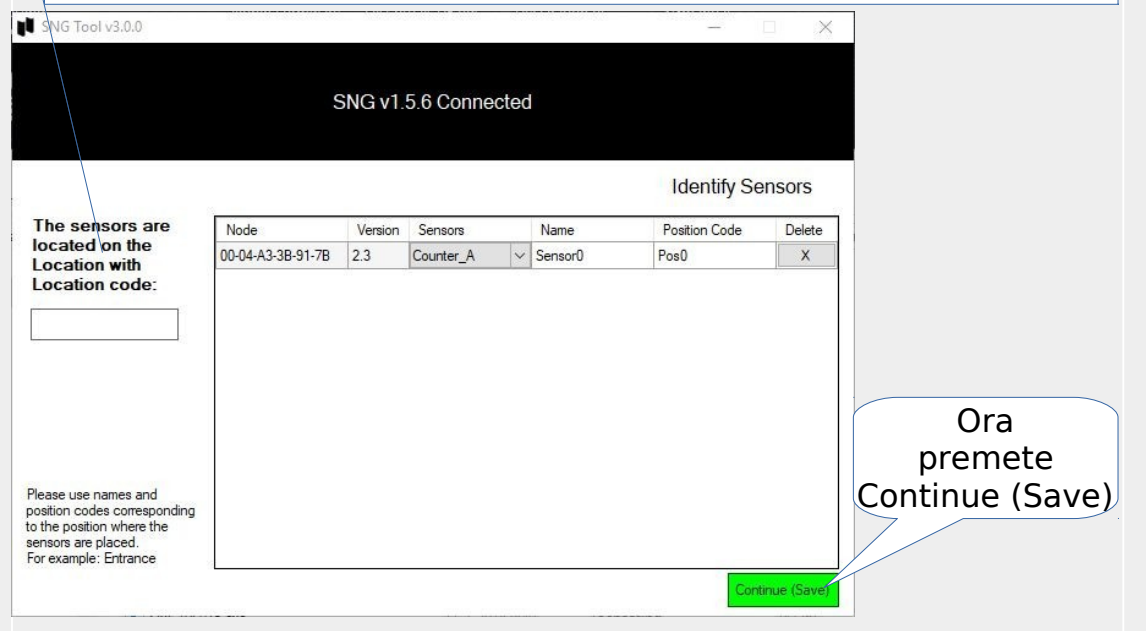

Per registrare i contatori nel SNG10 è necessario il TOOL software SNGTOOL.

configurazione dei sensori e del sensor gateway

#### In questa schermata premete NO.

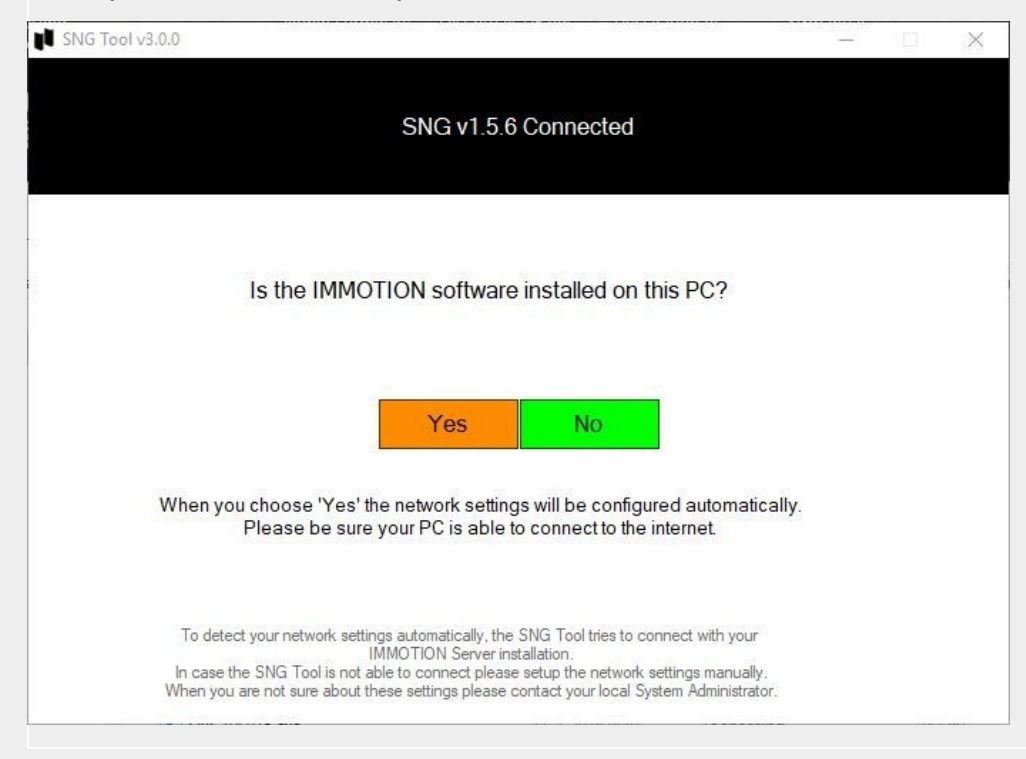

configurazione dei sensori e del sensor gateway

In questa pagina é obbligatorio inserire tutti i dati esattamente come riportati nell'immagine qui sotto.

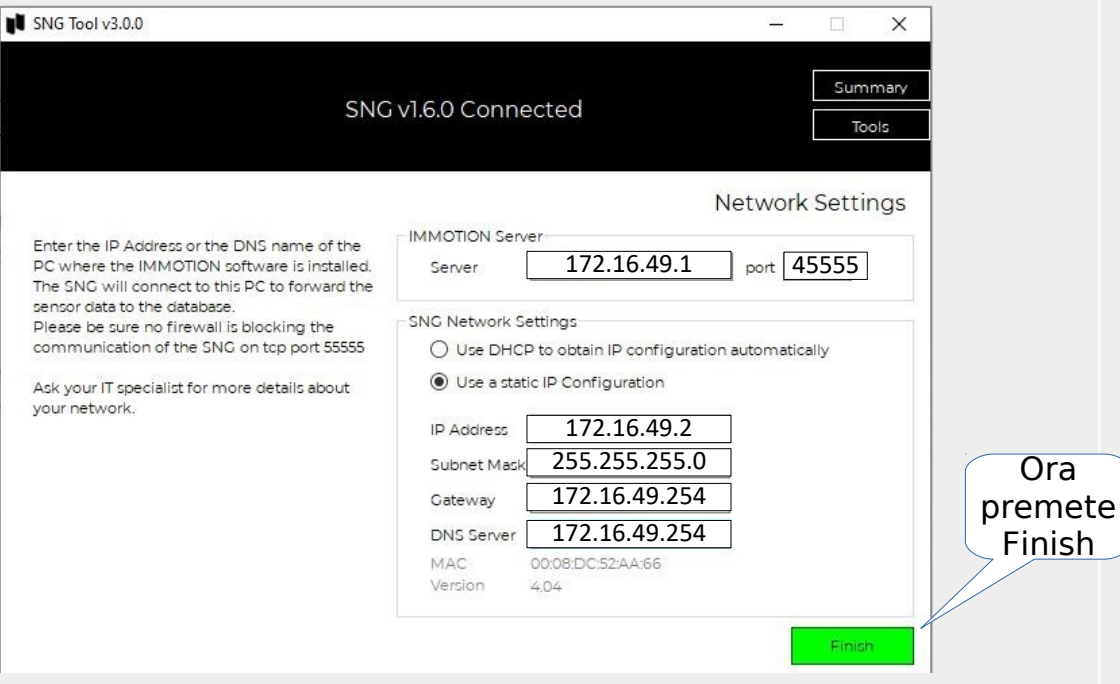

configurazione dei sensori e del sensor gateway

In questa pagina vengono riassunti i valori programmati.

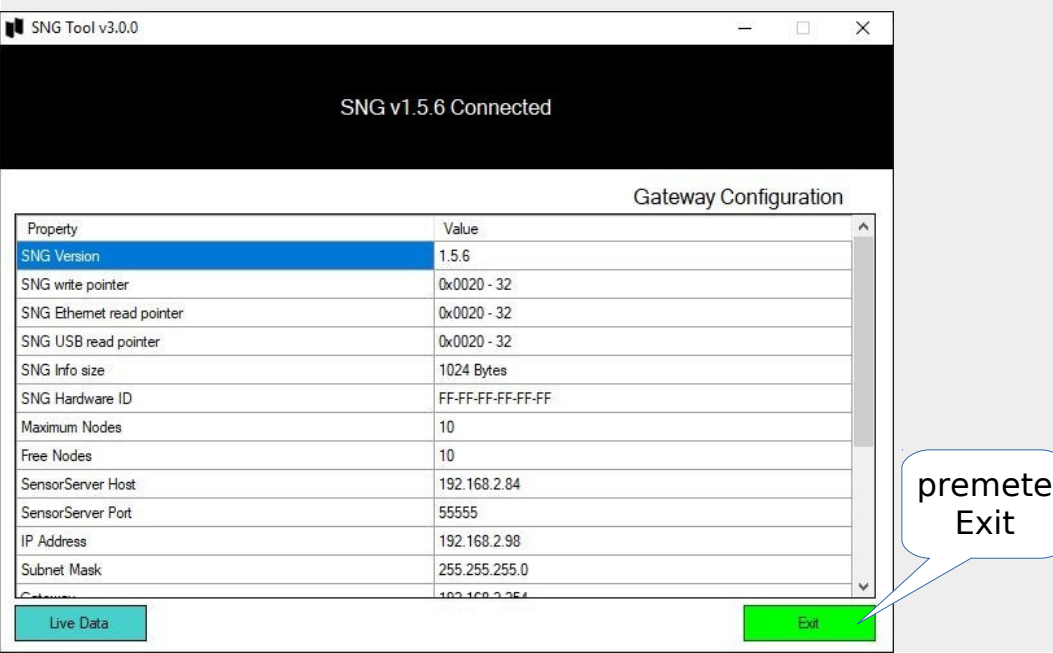

# Step 2: Installazione del kit

#### Posizionare i sensori/contatori

\*inserite le batterie in entrambi i sensori rispettando la polarità \*posizionate i coperchi e bloccateli con le viti fornite \*montate prima il ricevitore sul varco di entrata avendo cura di metterlo a sinistra, entrando nel locale, ad una altezza di 140cm. \*passate il magnete sulla parte alta del ricevitore, il LED Status si accenderà di colore rosso

\*ora posizionate il trasmettitore di fronte al ricevitore nel punto desiderato.

\*se il LED Status sul ricevitore diventa VERDE avrete trovato la posizione giusta dove fissare il trasmettitore

\*se il LED Status lampeggia o diventa rosso muovete il trasmettitore a piccoli passi fino a farlo diventare VERDE.

#### **l'occupancy kit contiene**

**1x Sensor network gateway SNG10 1x Micro computer 1x contatore (transmitter and receiver) 1x alimentatore per il computer (bianco) 1x cavo USB/miniUSB per alimentare la SNG10 1x cavo ethernet 4x batterie AA 1,5V 1x cacciavite a stella 1x magnete per allineare i sensori 2x viti per chiudere i coperchi dei sensori**

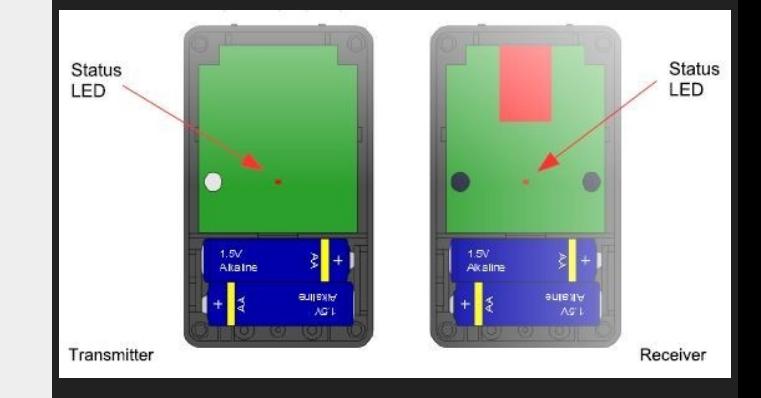

Schema di connessione kit occupancy

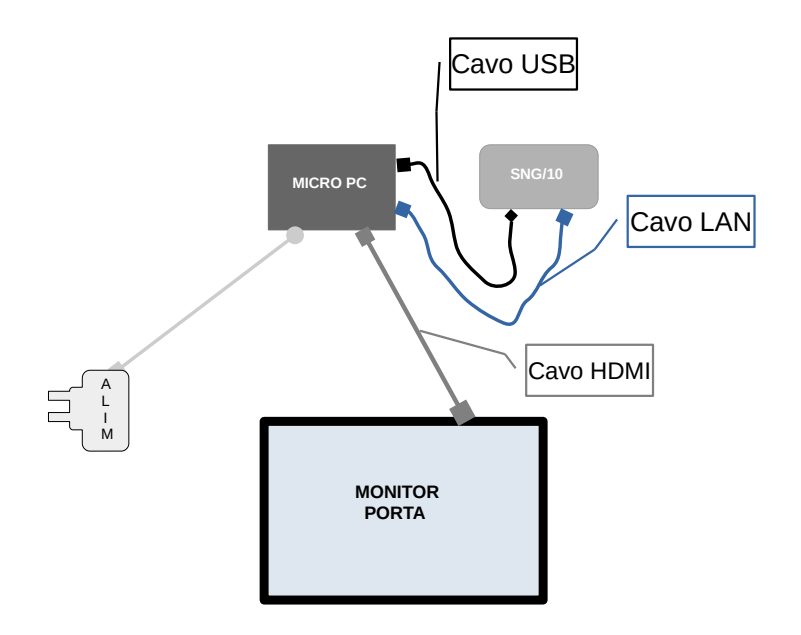

Installazione del SNG10 e del micro PC

\*Collegate il micro PC all'SNG10 tramite il cavo Ethernet \*Collegate l'alimentatore del micro PC \*Collegate il cavo USB tra il micro Pc e l'SNG10. Se la distanza tra l'SNG10 e il micro PC é superiore al cavo USB occorre utilizzare un alimentatore supplementare, invece del cavo USB.

\*Inserite il cavo HDMI<sup>1</sup> tra il monitore ed il micro pc. \*inserite gli alimentatori in una presa 230 Vac.

Prima di passare alla configurazione successiva procuratevi una tastiera ed un mouse USB e collegateli al micro PC in qualsiasi porta USB

# Step 3: configurazione delle informazioni sullo schermo

Informazione sullo schermo

Carateristiche minime richieste dello schermo:

Connessione HDMI

Risolouzione non inferiore a 1920x1080.

#### Informazioni importanti:

Alla prima accensione il Micro PC partirà con la schermata di configurazione. Dopo avere salvato la configurazione il Micro PC partirà sempre con la schermata di visualizzazione.

Nei campi di testo possono essere inserite due variabili come specificate di seguito:

#### %left%

Visualizzerà i posti ancora disponibili all'interno del locale in accordo coi limiti impostati

#### %occupancy%

Visualizzerà quante persone sono già presenti nel locale

#### Informazioni sulla configurazione

### In questa pagina potete cambiare la data e l'ora

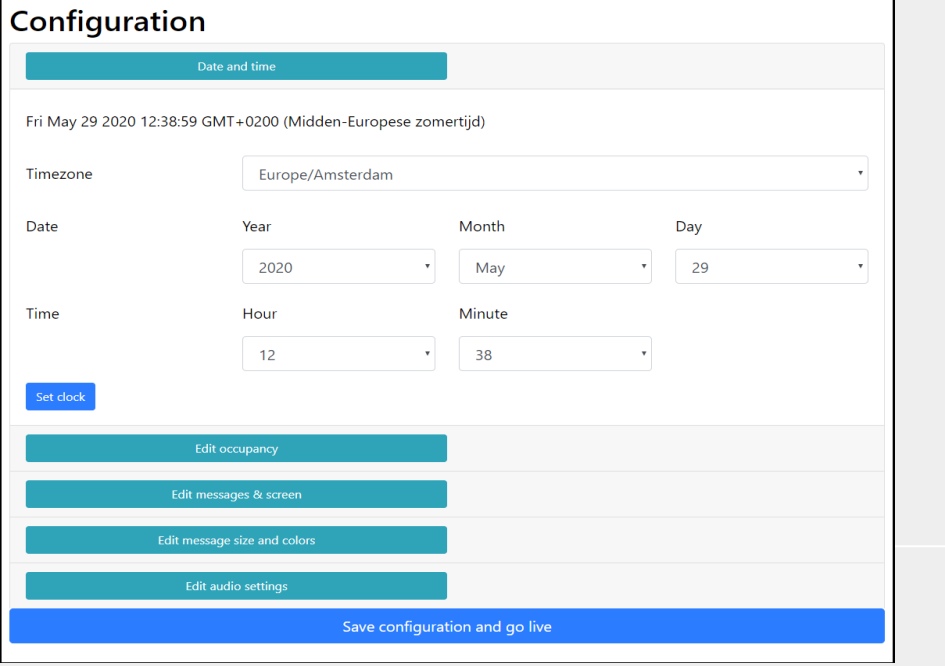

#### **Notare che:**

**Il fuso orario e l'ora influenzano il momento di azzeramento giornaliero.**

**Affinché l'azzeramento avvenga all'ora stabilita è necessario che la SNG rimanga collegata al micro PC, ed esso non venga spento, per qualche minuto dopo questa impostazione. Questo permetterà la corretta sincronizzazione degli orologi della SNG e del micro PC.**

### Informazioni sulla configurazione

In questa pagina potete programmare la soglia, le presenze e l'ora di reset

#### Configuration

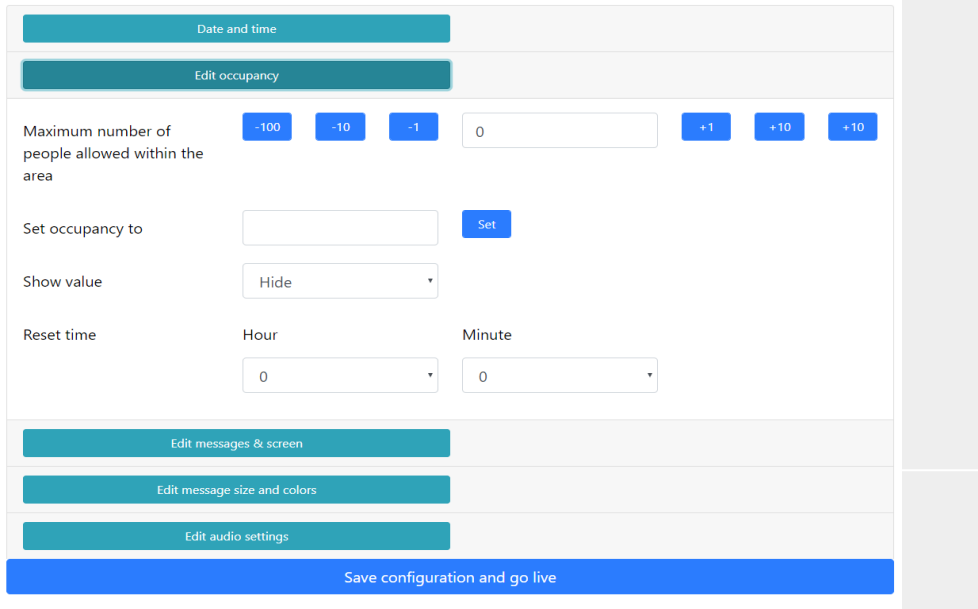

La soglia di intervento, oltre la quale lo schermo diventerà rosso, può essere programmata coi pulsanti azzurri o scrivendo direttamente nel campo.

Il campo "Set occupancy to" serve per inserire le eventuli persone già presenti all'interno al momento dell'installazione o per provare il sistema simulando delle presenze.

#### Il campo "Show value" ha tre impostazioni:

- 1) HIDE = non verrà visualizzato niente
- 2) LEFT= verrano visualizzati i posti ancora disponibili
- 3) OCCUPANCY= viene visuallizzato il numero delle persone presenti all'interno del locale

Il campo "Reset time" serve ad impostare l'ora in cui il sistema resetterà i conteggi automaticamente

### Informazioni sulla configurazione

In questa pagina potete personalizzare i messaggi visualizzati

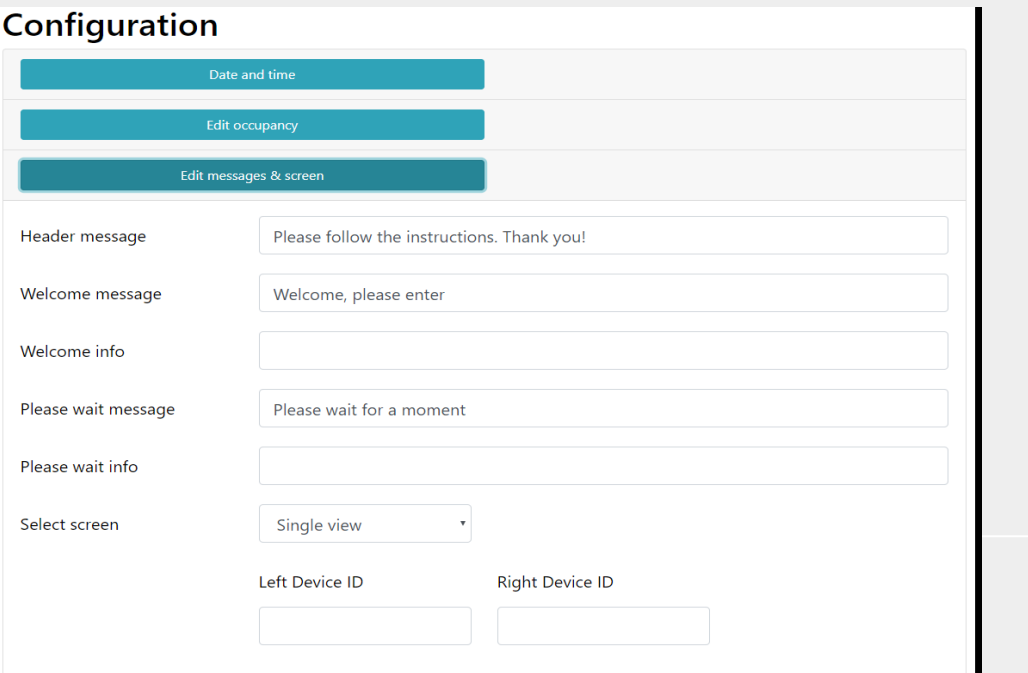

#### Informazioni importanti:

Alla prima accensione il Micro PC partirà con la schermata di configurazione. Dopo avere salvato la configurazione il Micro PC partirà sempre con la schermata di visualizzazione.

Nei campi di testo possono essere inserite due variabili come specificate di seguito:

#### %left%

Visualizzerà i posti ancora disponibili all'interno del locale in accordo coi limiti impostati

#### %occupancy%

Visualizzerà quante persone sono già presenti nel locale

### Informazioni sulla configurazione

In questa pagina potete personalizzare i messaggi visualizzati Configuration

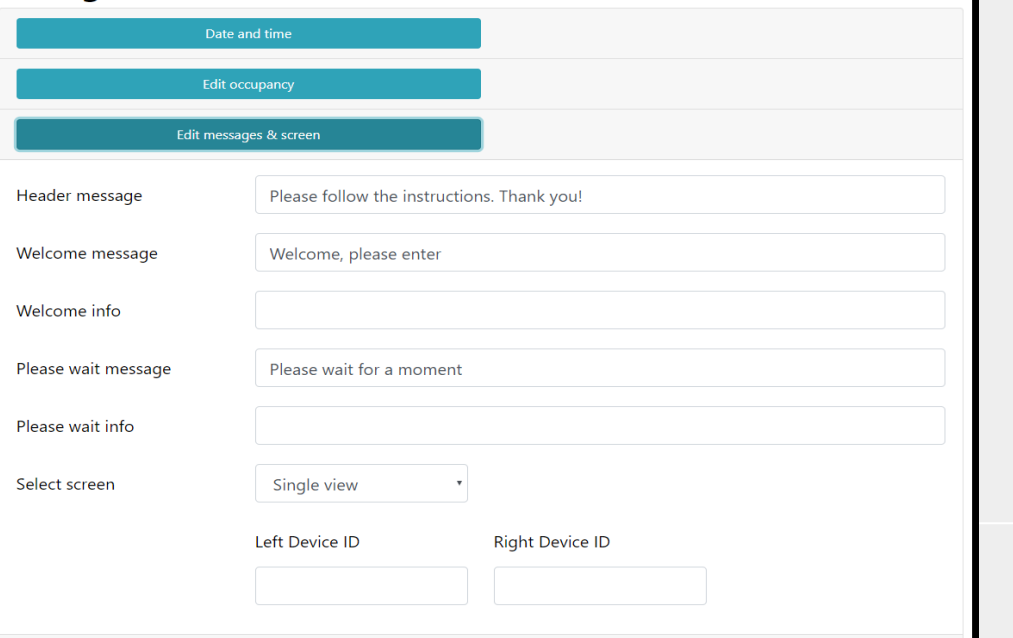

#### Informazioni importanti:

**Nel campo "Select screen" si può scegliere tra due opzioni:**

- 1) Single View= visualizzazione standard
- 2) Dual View = lo schermo verrà diviso in due e, collegando due fotocellule, verranno visualizzati i conteggi separati in ogni metà scherno. Questa funzione è utile per monitorare ad esempio i bagni, o gli spogliatoi, uomini – donne.

**Nei campi "left ID" e Right ID" andranno inseriti i nomi della fotocellula sinistra e destra**

### Informazioni sulla configurazione

In questa pagina si puo scegliere la dimensione ed il colore dei testi

### Configuration

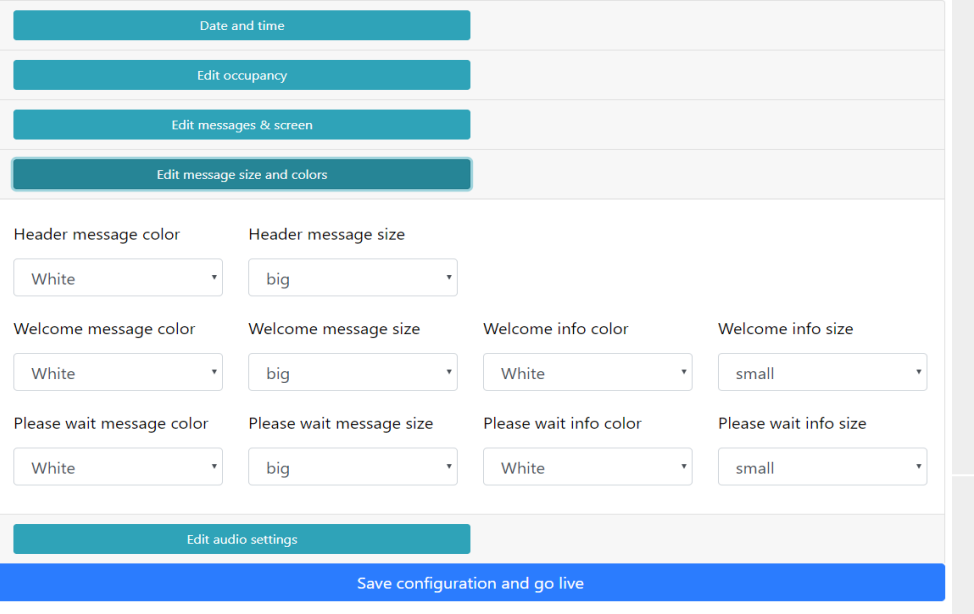

### Informazioni sulla configurazione

Se volete usare le opzioni audio le potete configurare in questa pagina

### Configuration

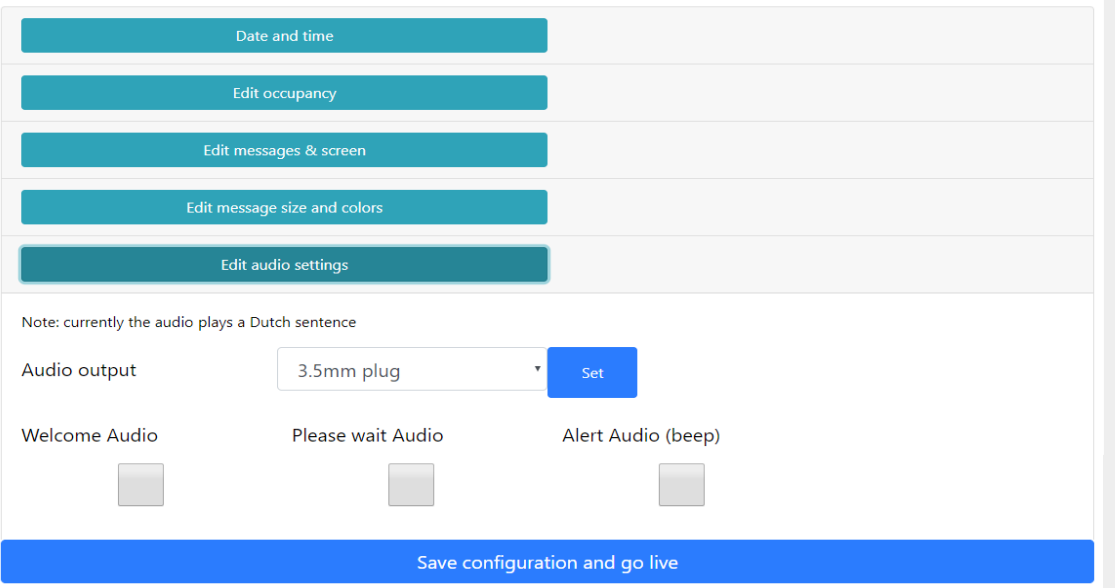

#### Attenzione:

**Esistono due opzioni per le interfacce audio, la prima opzione per utilizzare uno schermo con altoparlanti integrati e utilizzare l'opzione di uscita HDMI.**

**La seconda opzione è il jack da 3,5 mm che consente l'uso di altoparlanti esterni tramite un cavo aux.**

**In questa versione di software i messaggi sono solo in tedesco, olandese e italiano.**

**Settando "Audio Allert (beep)" il sistema emmetterà un suono se si cerca di entrare con lo schermo "ROSSO"**

# Live view Esempi

### Esempi di messaggi su visualizzazione standard

![](_page_23_Figure_1.jpeg)

![](_page_23_Figure_2.jpeg)

#### Note:

Nel caso non ci siano dati disponibili lo schermo rimarrà nero fino a quando non arriveranno dati

E' comunque possibile simulare ingressi ed uscite tramite i tasti freccia su e giù della tastiera

Se fosse necessario cambiare i parametri è sempre possibile rientrare nella pagina di configurazione cliccando sul logo in alto a sinistra

Il valore delle persone presenti viene azzerato automaticamente tutti I giorni alla mezzanotte. Se fosse necessario un'ora diversa bisogna programmarla nella relativa maschera

### Esempio di visualizzazione DUAL SCREEN

![](_page_24_Figure_1.jpeg)

#### Note:

Nel caso non ci siano dati disponibili lo schermo rimarrà nero fino a quando non arriveranno dati

Se fosse necessario cambiare i parametri è sempre possibile rientrare nella pagina di configurazione cliccando sul logo in alto a sinistra

Il valore delle persone presenti viene azzerato automaticamente tutti I giorni alla mezzanotte. Se fosse necessario un'ora diversa bisogna programmarla nella relativa maschera